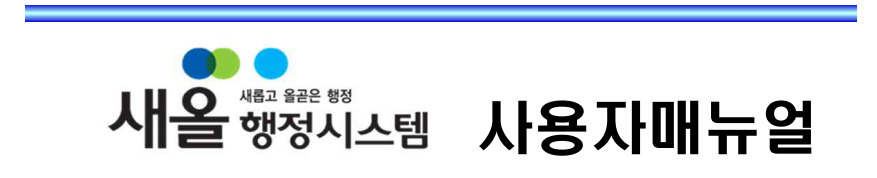

# -감사 업무-

# Ⅳ 청탁 관리

## 02 사용자 (청탁 목록 조회)

: 누군가 자신에게 청탁을 요청 할 경우 해당 내용을 등록 할 수 있는 메뉴

청탁관리 절차 사용자 → 청탁목록조회

## 2.1 사용자

▶ 메뉴위치 : [사용자 > 청탁목록조회]

#### 2.1.1 사용자 청탁 목록조회

#### ◎ 사용자 청탁 목록조회

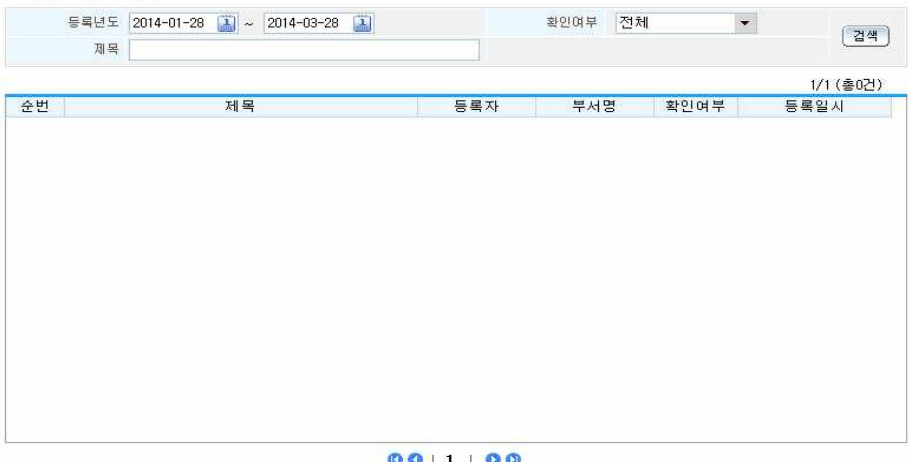

[등록]

#### ◉ 화면/항목 설명

.<br>[<sup>등록</sup> ] 버튼을 통해 청탁 등록화면을 불러 온다.

※ 기본적으로 본인이 등록한 내용만 확인이 가능 하며 관리자가 해당 내용을 열람하게 되면 확인여부가 미확인에서 확인으로 변경 된다.

## 행정자치부 한국지역정보개발원

 $- 1 -$ 

### 2.1.2 사용자 청탁 목록조회

#### ◎ 사용자 청탁 등록

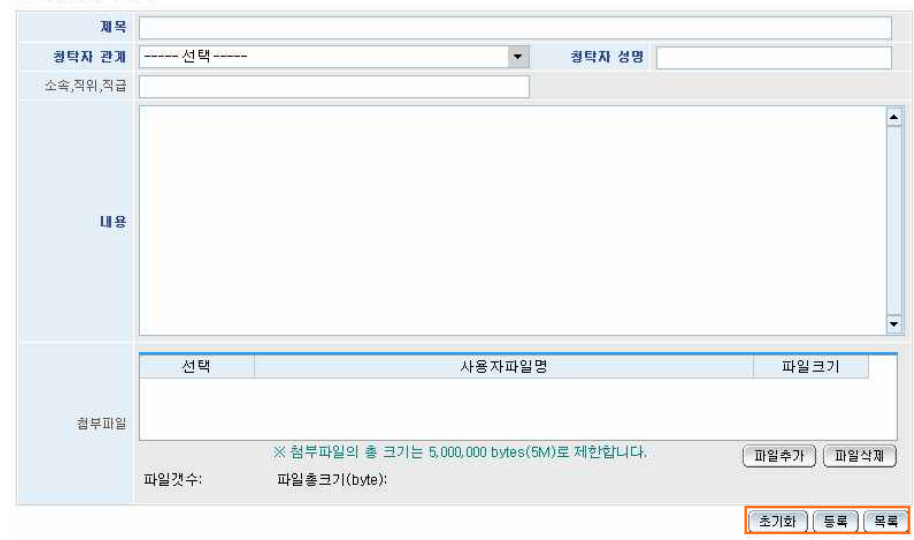

### ◉ 화면/항목 설명

버튼을 통해 청탁 등록 화면을 닫고 목록조회 화면으로 이동 된다.

 $\left(\frac{\text{d}}{\text{d}}\right)$  버튼을 통해 새로운 청탁 내용을 입력 할 수 있도록 화면 설정이 된다.

 $\sqrt{55}$  버튼을 통해 청탁 내용 저장이 가능 하다.

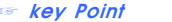

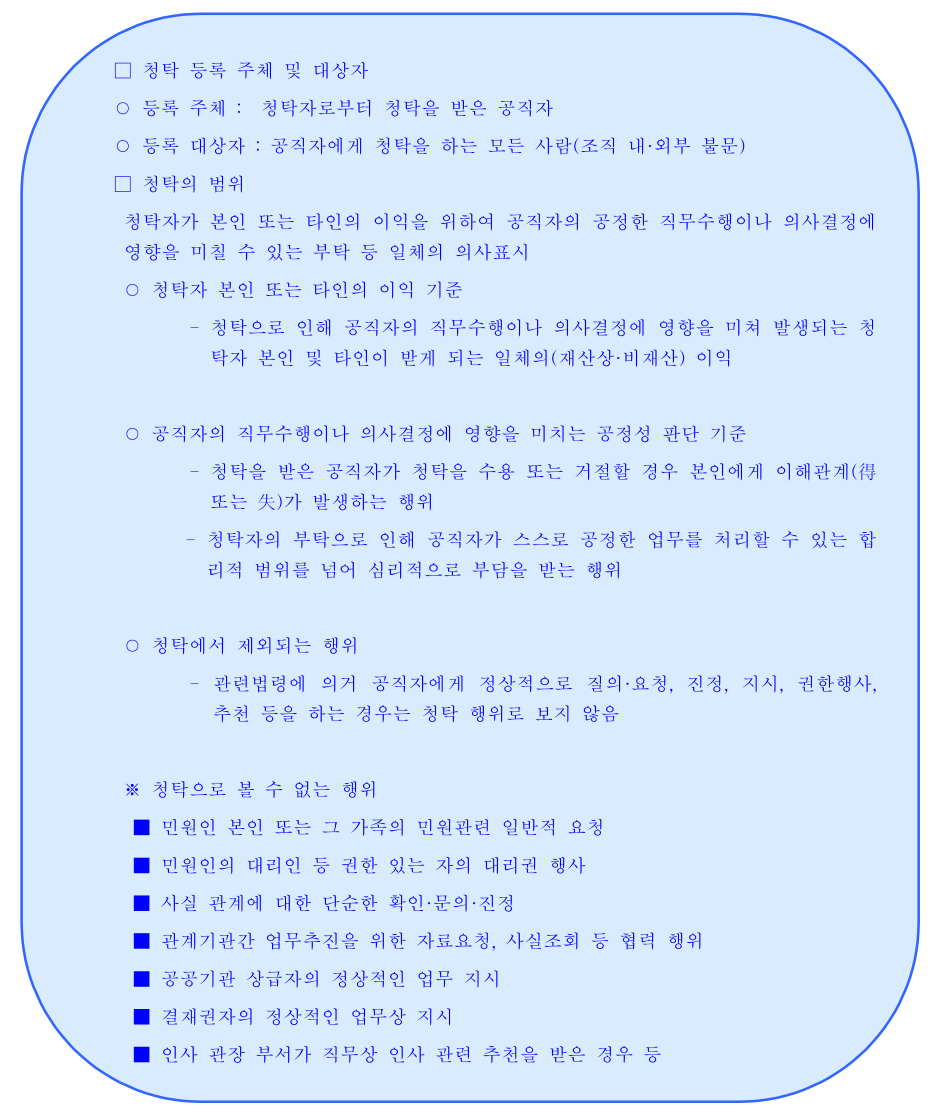

## 03 청탁확인 자가진단

: 청탁과 부탁을 확인할 수 있는 메뉴

청탁관리 절차 사용자 → 청탁확인 자가진단

#### 3.1 청탁확인 자가진단

▶ 메뉴위치 : [사용자 > 청탁확인 자가진단]

#### 3.1.1 청탁확인 자가진단

#### ● 청탁확인 자가진단

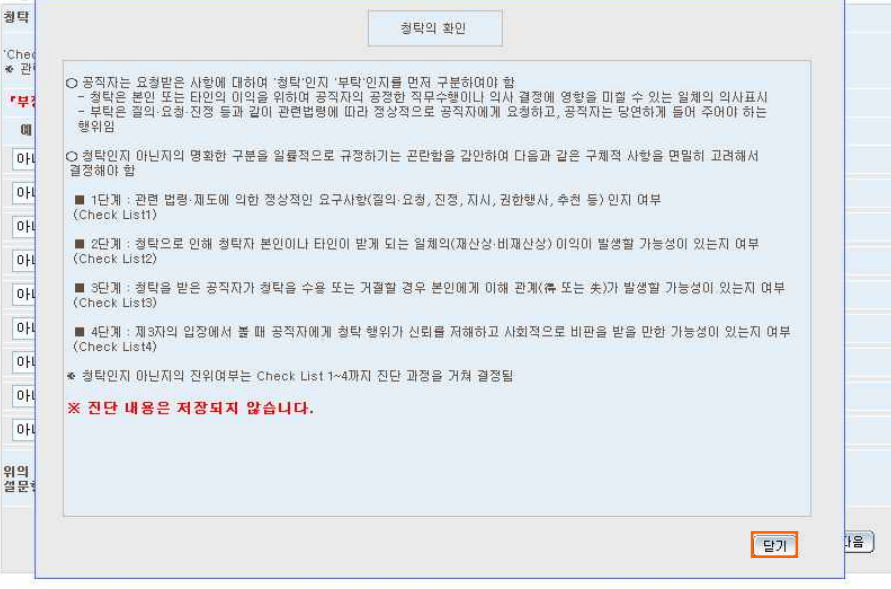

#### ◉ 화면/항목 설명

 $\boxed{EJ}$  버튼을 통해 청탁과 부탁을 진단할 수 있는 리스트 화면을 호출 한다.

#### 3.1.2 청탁확인 자가진단 리스트

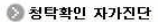

청탁 자가 진단 Check list 1

'Check List 1' (청탁으로 볼 수 없는 행위)에서 '예'가 1개 미상일 경우에는 청탁으로 보지 않음<br>★ 관련 법황:제도에 의거 공작자에게 정상적으로 질의:요청 :진정: 지시 :권한행사, 추천 등을 하는 경우임

#### 「부정칭탁 및 금품 등 수수에 관한 법률」이 새롭게 제정되어 참고용으로 활용하시기 바라며, 향후 시행령 제정시 변경될 예정임.

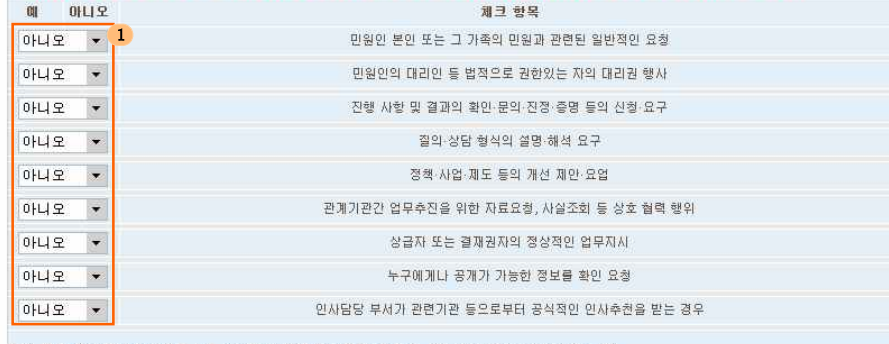

**IDEN** 2

.<br>위의 설문 항목에서 '예' 라고 1개 이상을 선택할 경우에는 '청탁'이 아니므로 'Check list 2 ~ 4의<br>설문항목에 응하지 않고 끝남

## ◉ 화면/항목 설명

 $1$  체크 항목에 해당사항을 예 or 아니오 선택 한다.

 $\overline{2}$   $\overline{18}$  버튼을 통해 다음 진단 체크 리스트로 넘어 간다.